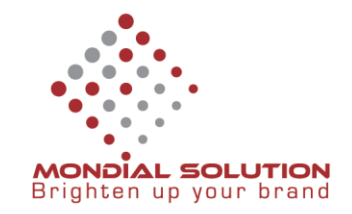

# **Hướng dẫn cấu hình Email Yandex trên Microsoft Outlook**

**Bước 1:** Mở Microsoft Outlook ( nếu chưa cài đặt có thể bổ xung trong bộ Office của Microsoft)

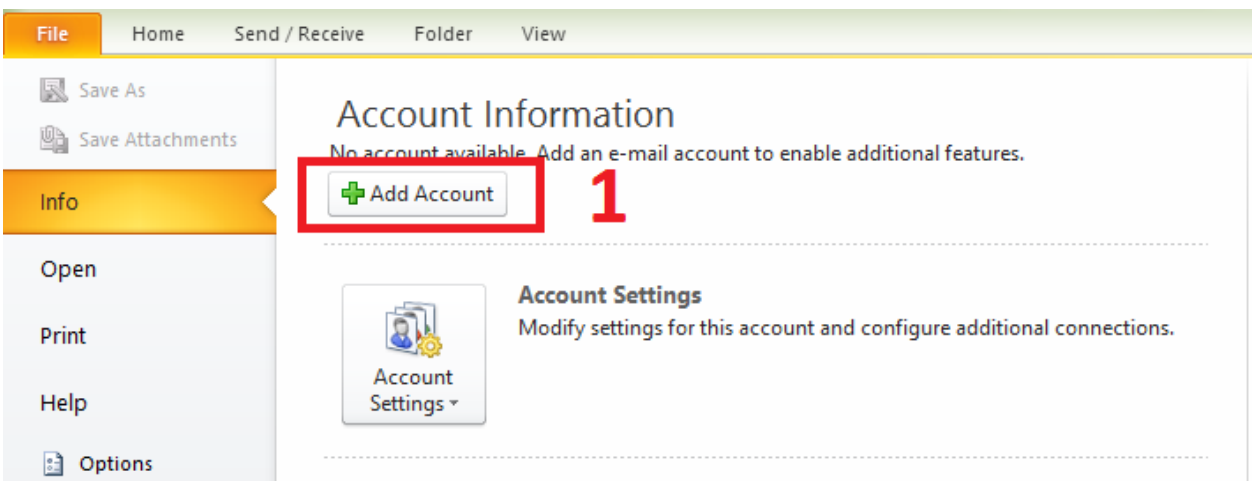

Click chọn menu File  $\rightarrow$  Add Account

**Bước 2:** Chọn Manually Configure server setting or additional server types để cấu hình thủ công.

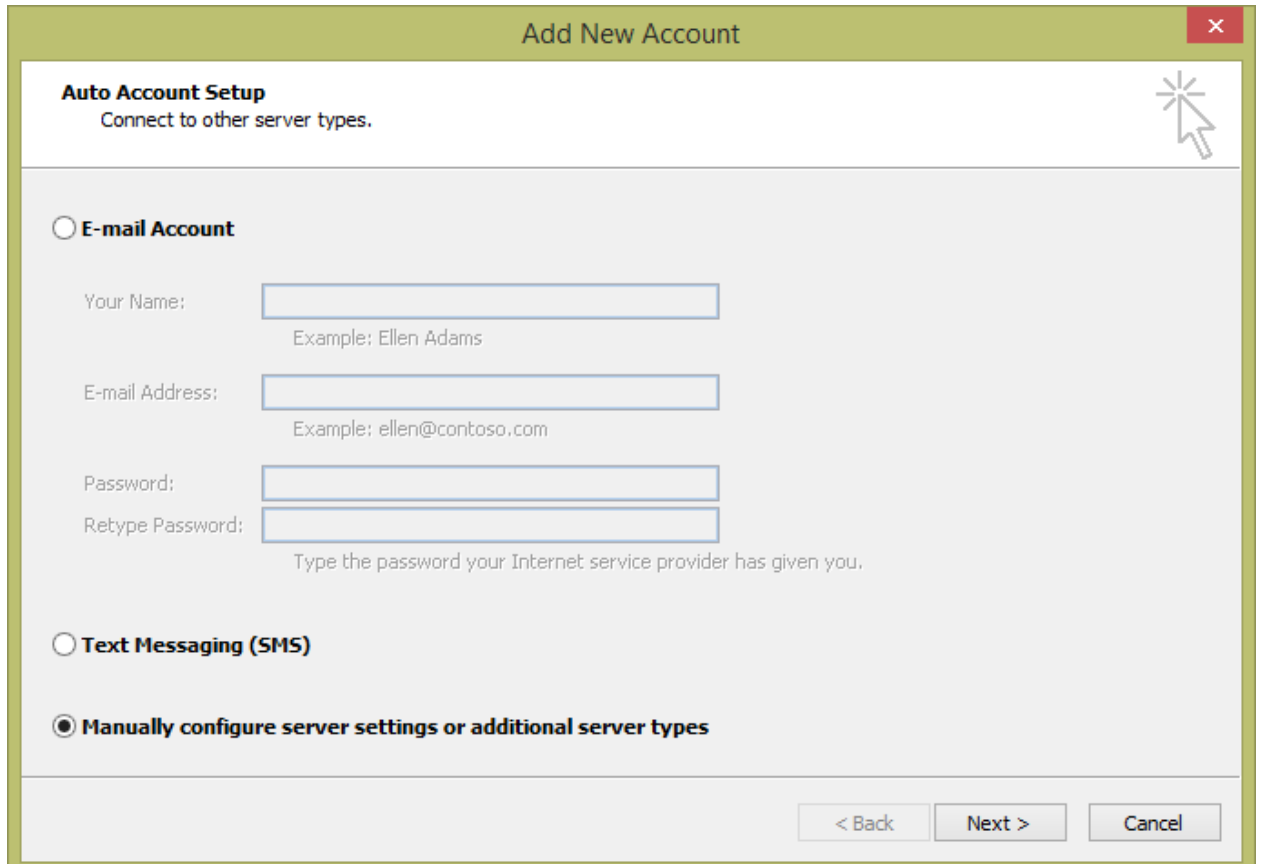

## CÔNG TY QUẢNG CÁO THIẾT KẾ THƯƠNG HIỆU GIẢI PHÁP TOÀN CẦU

**DT:** 08 666 00179 - 08 6680 7935 E: lienhe@mondialsolution.com www.mondialsolution.com Thiết kế website, Quản trị website www.mondialbrand.com Thiết kế Logo, nhận diện thương hiệu, in ấn

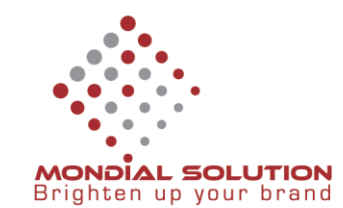

#### **Bước 3:** Chọn Internet E-mail để cấu hình Email từ email Server

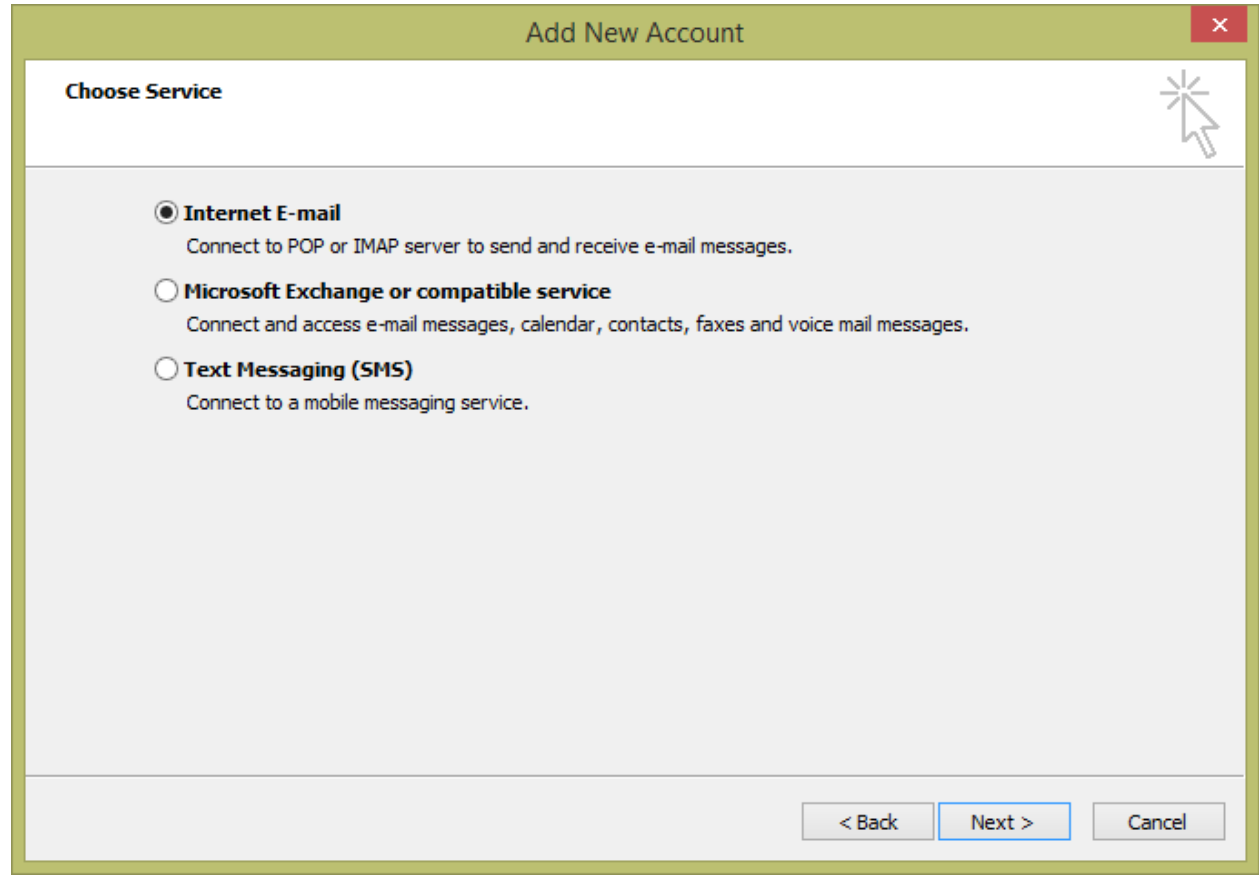

**Bước 4:** Nhập đầy đủ thông tin Form yêu cầu

- Họ tên, Email liên hệ
- Chọn kiểu kết nối là IMAP với thông số

#### **IMAP:** imap.yandex.com

**SMTP:** smtp.yandex.com

- Thông tin tài khoản kết nối: username và mật khẩu
- Check vào ô SPA để xác thực bảo mật tài khoản
- Click **More Setting** để cấu hình thêm thông số kết nối → chuyển qua bước kế tiếp

# CÔNG TY QUẢNG CÁO THIẾT KẾ THƯƠNG HIỆU GIẢI PHÁP TOÀN CẦU

**DT:** 08 666 00179 - 08 6680 7935 E: lienhe@mondialsolution.com

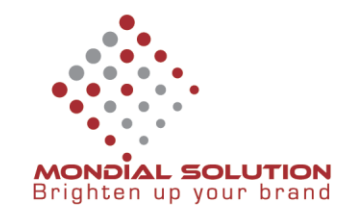

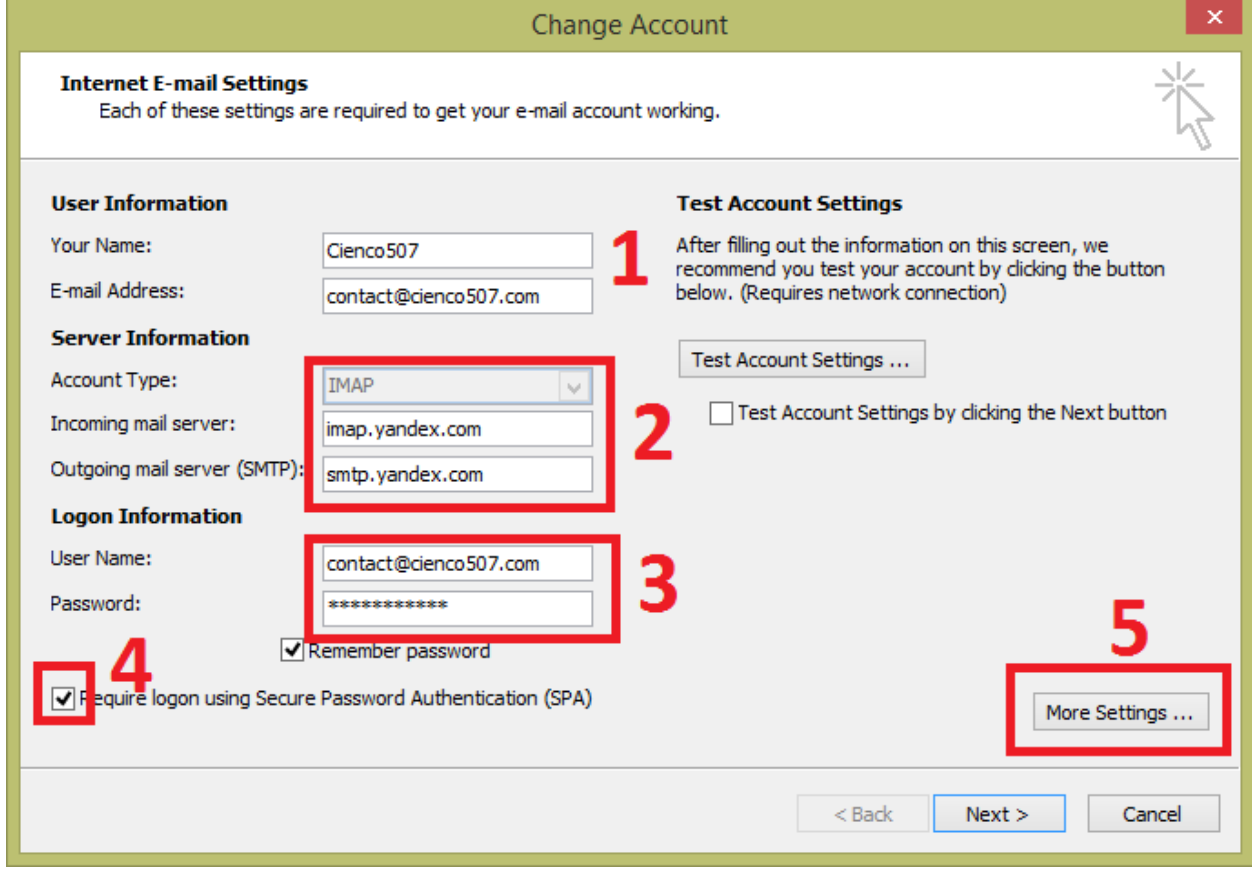

#### **Bước 5:** Nhập các thông tin kết nối tại tab Advanced

IMAP: 993 bật SSL

SMTP: 465 bật SSL

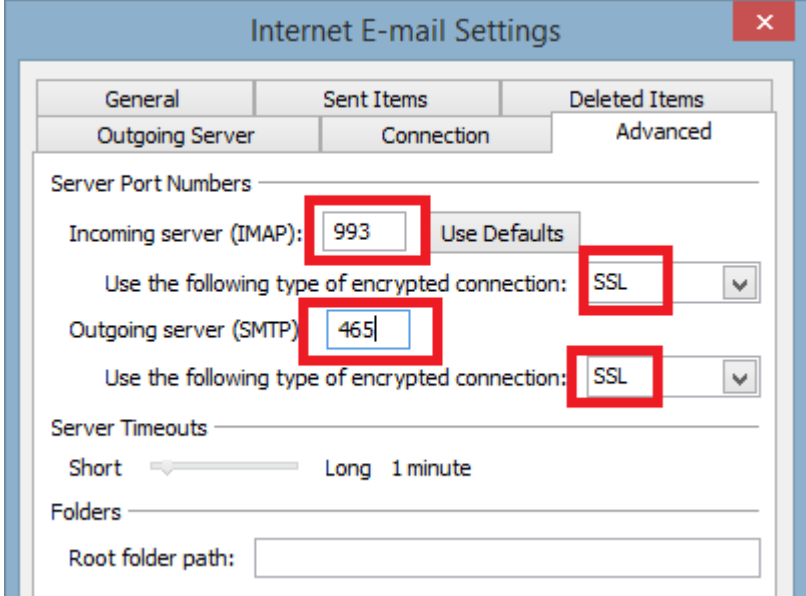

Mở tiếp tab **Outgoin Server**: Check vào *My outgoing server SMTP requires authentication*

#### CÔNG TY QUẢNG CÁO THIẾT KẾ THƯƠNG HIỆU GIẢI PHÁP TOÀN CẦU

**DT:** 08 666 00179 - 08 6680 7935 E: lienhe@mondialsolution.com www.mondialsolution.com Thiết kế website, Quản trị website www.mondialbrand.com Thiết kế Logo, nhận diện thương hiệu, in ấn

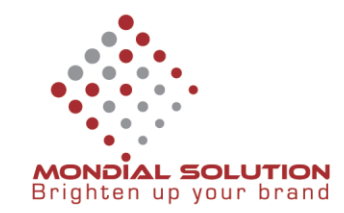

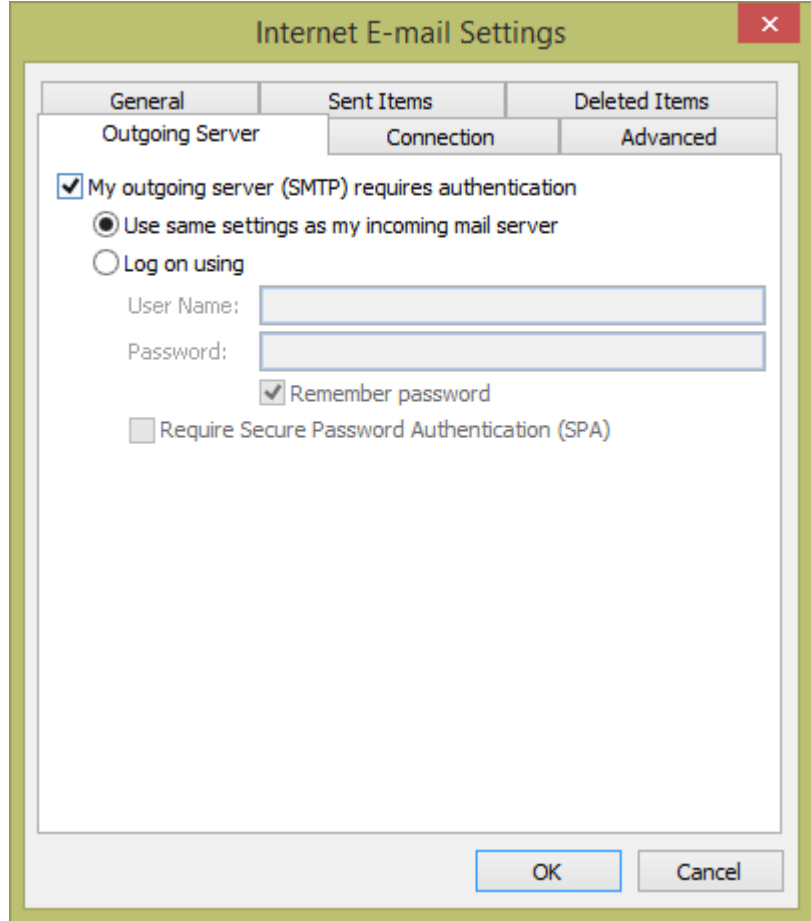

# CÔNG TY QUẢNG CÁO THIẾT KẾ THƯƠNG HIỆU GIẢI PHÁP TOÀN CẦU

**DT:** 08 666 00179 - 08 6680 7935 E: lienhe@mondialsolution.com www.mondialsolution.com Thiết kế website, Quản trị website www.mondialbrand.com Thiết kế Logo, nhận diện thương hiệu, in ấn